# **Notions d'administration d' ESU**

## **Avant toute modification faites une sauvegarde de votre base ESU !!!**

Pour cela allez dans Fichier > sauvegarder la Base , choisissez le nom et l'emplacement de votre sauvegarde et cliquez sur enregistrer

### **Introduction**

### *A.Présentation*

ESU (Environnements Sécurisés des Utilisateurs) est une application de gestion avancée des postes clients. ESU permet de configurer le poste de travail à l'ouverture de session en fonction du nom de l'utilisateur ou des groupes dont il est membre et du nom de la machine cliente.

Les fonctionnalités principales d'ESU sont :

◦ paramétrage des restrictions sur le poste (par exemple : désactivation de la modification de l'heure, masquer des lecteurs dans le poste de travail, etc...) ;

◦ affichage d'un fond d'écran avec possibilité d'y inscrire des informations complémentaires ;

◦ paramétrage d'applications (par exemple : page de démarrage de Firefox) ;

◦ redirection de dossiers vers un lecteur réseau (Ex. : Mes Documents, Bureau, Menu Démarrer) ;

◦ interdiction d'accès à un groupe de machines à certains utilisateurs.

Ses fonctionnalités sont représentés sous forme de règles dans le fichier de référence **« \\scribe\esu\Console\ListeRegles.xml »**.

## *B.Structure générale de l'outil*

Esu se compose de deux parties :

◦ la console, qui sert à paramétrer l'ensemble des règles ;

◦ le client, qui applique les règles sur le poste.

Le dossier **« \\scribe\esu\Console »** contient la console, des modèles de groupes de machines et d'utilisateurs et l'éditeur de la liste de règles.

Le dossier « **\\scribe\esu\Base** » contient les paramètres définis dans la console ESU.

## **C**. **Présentation de la Console ESU**

La console ESU sert à paramétrer les règles qui seront appliquées sur les machines clientes lors de l'ouverture de session. La liste des règles disponibles est définie dans le fichier

**« \\scribe\esu\Console\ListeRegles.xml »**.

Elles sont réparties en deux groupes :

◦ Les règles « machines » définissant le comportement global des machines, elles sont appliquées quelque soit l'utilisateur qui se connecte ;

◦ les règles « utilisateurs » définissant l'environnement de l'utilisateur comme les restrictions, le paramétrage de l'explorateur et du fond d'écran, etc...

Par défaut, seul l'utilisateur **admin** a accès à la console. Pour faciliter l'accès, un raccourci est créé dans son répertoire personnel (U:).

La console est organisée en trois parties :

◦ la première liste les groupes de machines du domaine, et les utilisateurs/groupes gérés dans ce groupe de machines ;

◦ la seconde contient les différentes catégories de règles. Ces catégories peuvent comporter des sections ;

◦ la troisième partie affiche les règles et leur paramétrage.

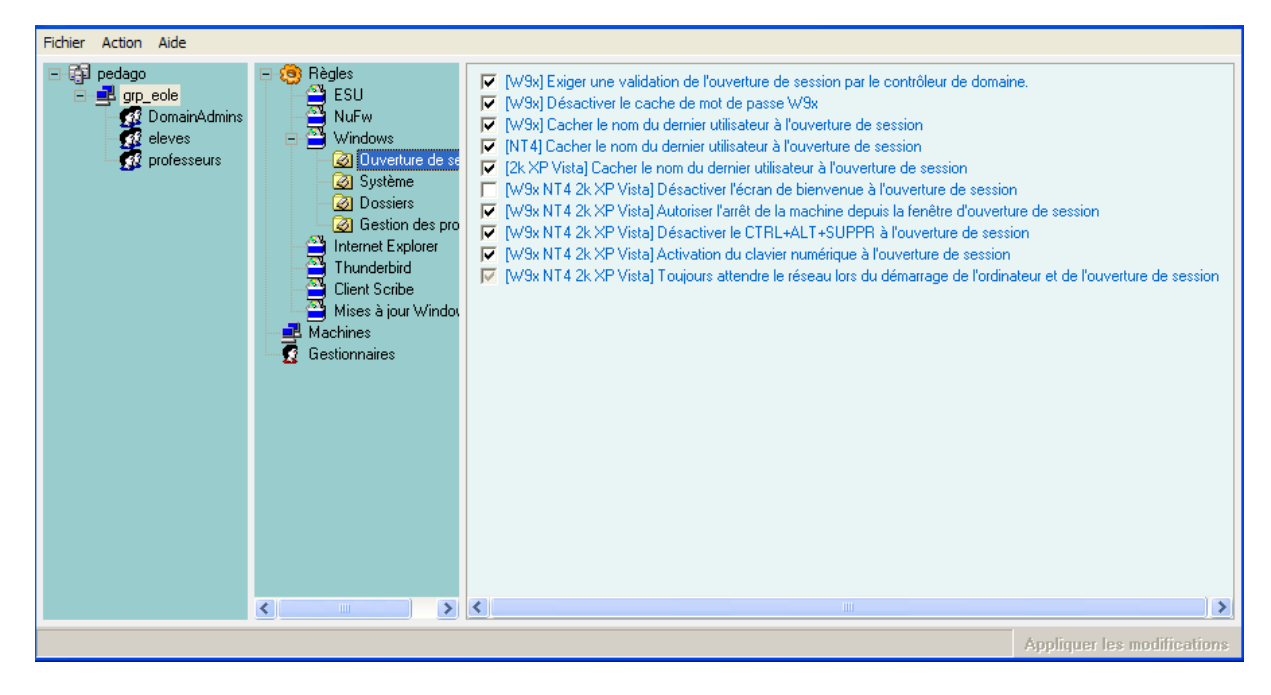

La première colonne montre l'organisation générale d'ESU. La première ligne indique le nom du domaine.

Celui-ci contient un ensemble de groupes définis en fonction du nom des machines. Chaque groupe de machine contient des utilisateurs ou des groupes d'utilisateurs.

Lors de l'ouverture de session, ESU va chercher à quel groupe de machines appartient la machine sur laquelle l'utilisateur se connecte. Si un groupe de machine est trouvé, ESU va chercher s'il contient l'utilisateur ou un des groupes auxquels l'utilisateur appartient.

**La liste des groupes de machines et des utilisateurs est parcourue du haut vers le bas.**

**Si une machine appartient à plusieurs groupes, le premier sera utilisé, les autres ignorés**. Il en va de même pour les utilisateurs/groupes d'utilisateurs.

-Explications sur case cochée, grisée, non cochée

- case **cochée** ⇒ la règle est à **Oui**
- case **décochée** ⇒ la règle est à **Non**
- case **grisée** ⇒ la règle est **désactivée** (pas de modification, garde la situation existante sur le poste)

### **I. Création d'un groupe de machines**

Se loguer en admin.profil et lancer la console ESU :

Pour cela depuis le perso d'admin.profil, aller dans esu>console>console.exe

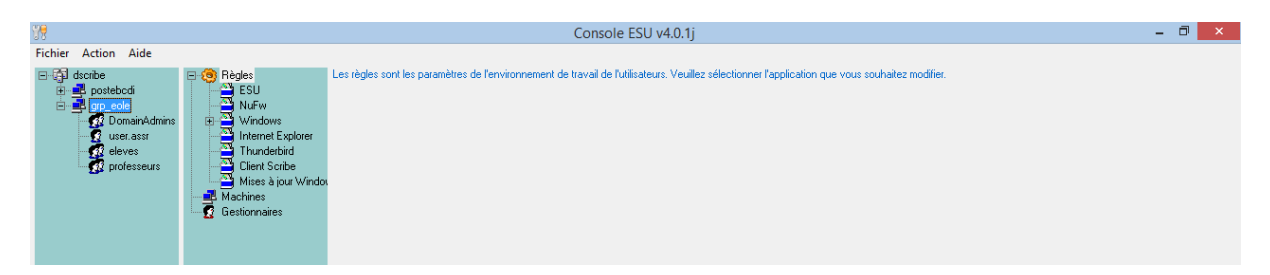

Se placer sur grp\_eole et faire un clic droit pour sélectionner « enregistrer comme modèle »

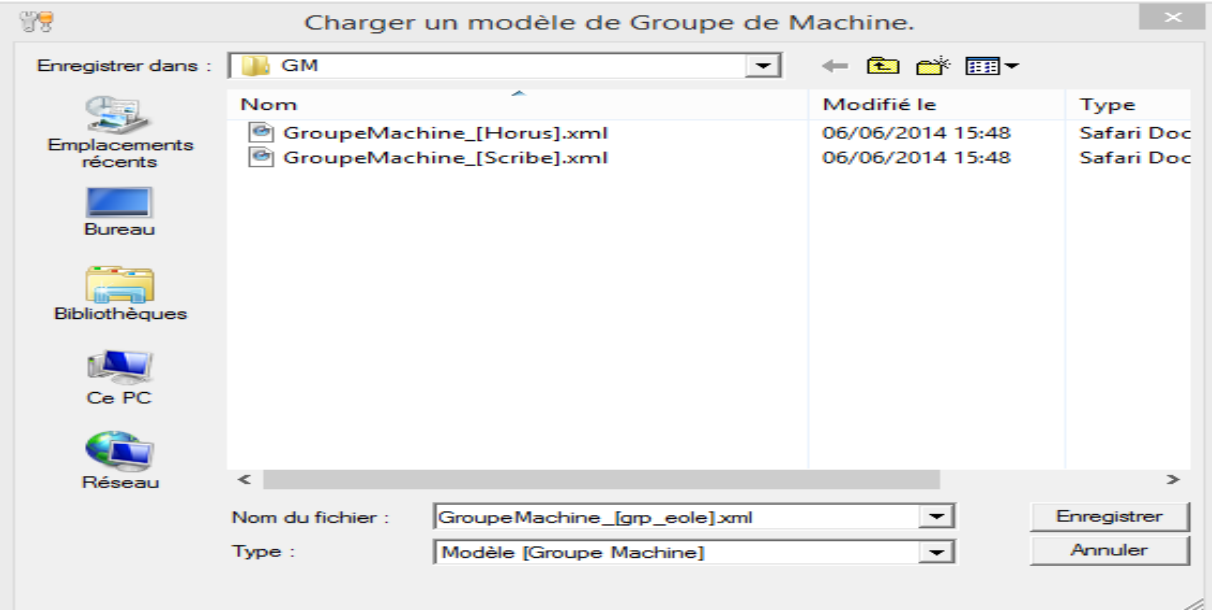

Donner un nom au fichier, celui-ci sera enregistré dans esu/console/modeles/GM

Se positionner sur dscribe et faire un clic droit pour créér un nouveau groupe de machines

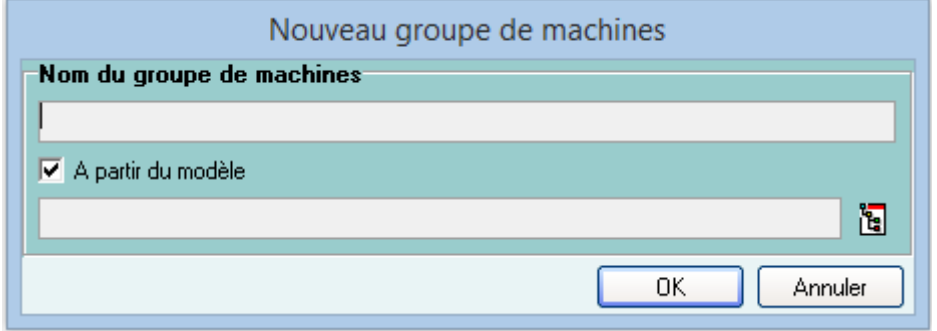

Remplir les champs Nom du groupe de machines et aller chercher le modèle là où il a été enregistré

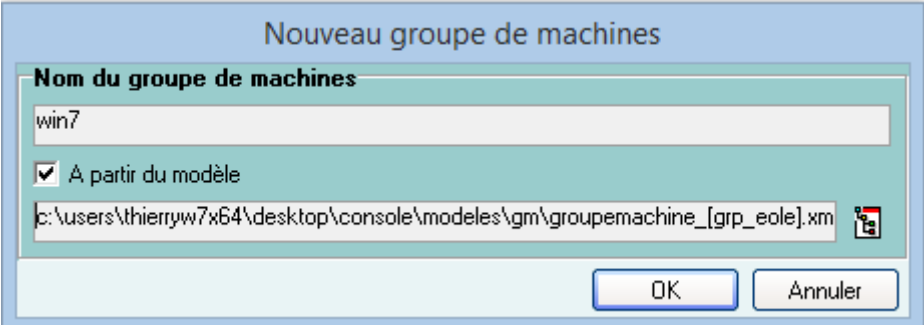

#### Le nouveau groupe apparait alors

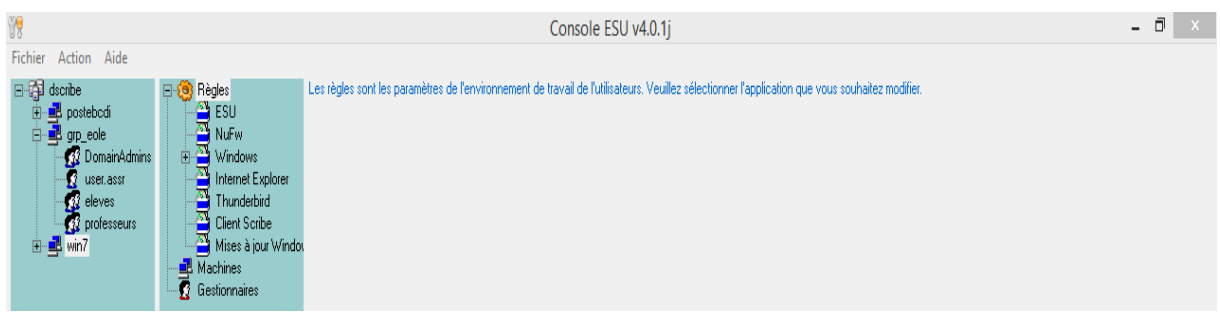

A ce niveau là les règles pour le groupe win7 ne s'appliqueront jamais.

## **Priorités et appartenance à un groupe de machines.**

Les règles ESU s'appliquent par ordre de priorité, celle-ci est définie par la place occupée par le groupe de machine :

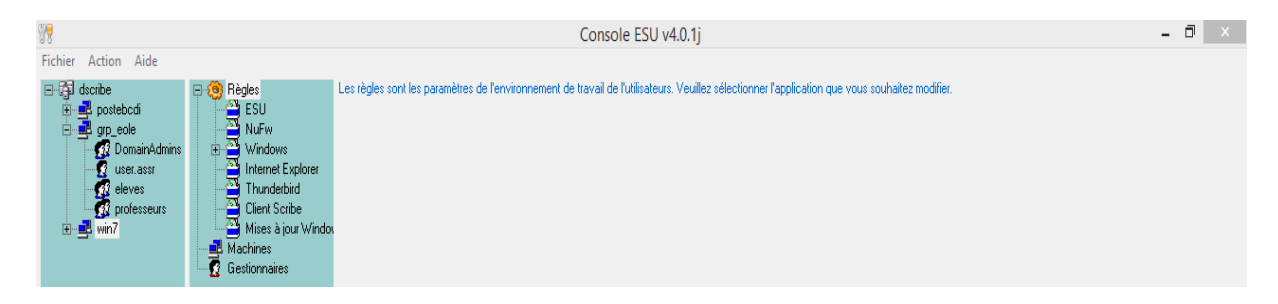

Dans cet exemple l'ordre des groupes de machines est le suivant :

Groupe postebcdi, grp\_eole, win7

Cela signifie que les règles s'appliqueront d'abord pour les machines appartenant au groupe postebdci, puis pour les machines du groupe grp\_eole et enfin pour celles du groupe win7.

Comment savoir quelles sont les machines d'un groupe ?

Une machine appartient à un groupe de machines en fonction de son nom, d'où l'importance du nommage des postes afin d'avoir une cohérence. Attention le nom d'un poste est limité à 13 caractères !

Pour savoir quelles sont les machines d'un groupe, Il suffit de se placer sur le groupe puis d'aller sur l'encart qui s'est ouvert et de sélectionner machines :

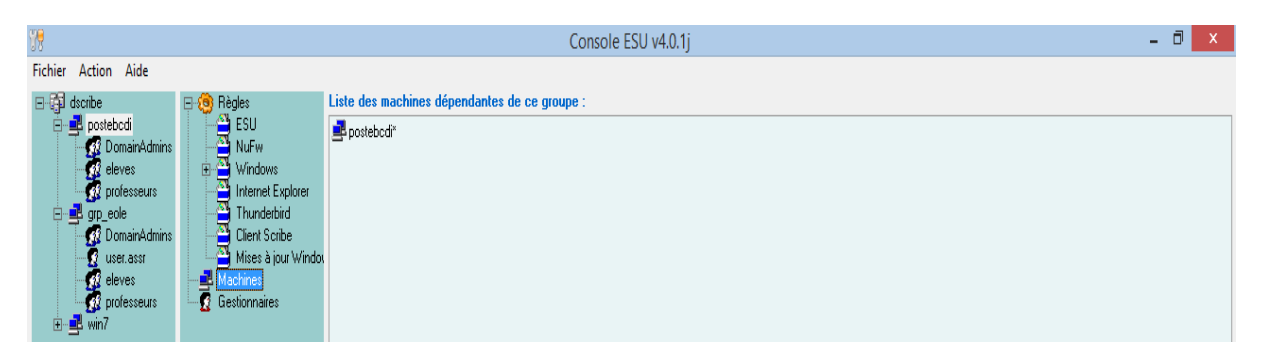

Ici on voit que la listes des machines dépendant de ce groupe est postebcdi\*

Cela signifie que tous les postes dont le NOM commence par postebcdi font partie de ce groupe et peuvent donc avoir des règles esu spécifiques.

### Pour le grp\_eole

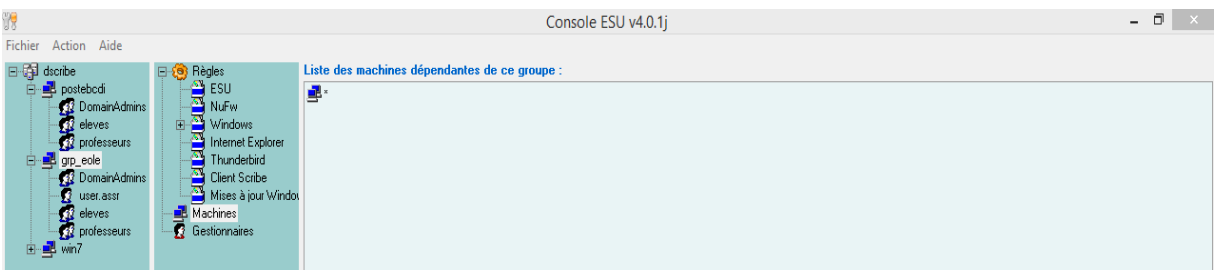

Le caractère \* signifie que TOUTES les machines font partie de ce groupe.

### **D'où l'importance des priorités.**

Si l'on veut que notre groupe win7 puisse avoir des règles spécifiques, i l faut augmenter sa priorité afin qu'elle soit au dessus de celle du groupe générique grp\_eole.

Pour cela se placer sur le groupe de machine win7, un clic droit et choisir augmenter la priorité

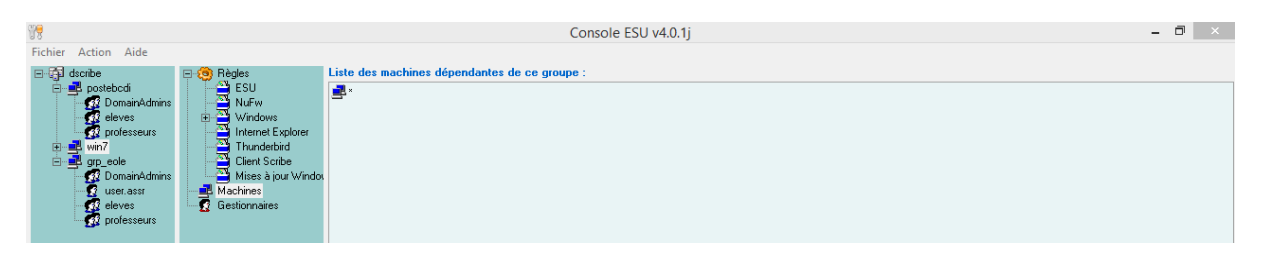

Reste à définir les machines faisant partie de ce groupe :

Se placer sur liste des machines faisant partie de ce groupe

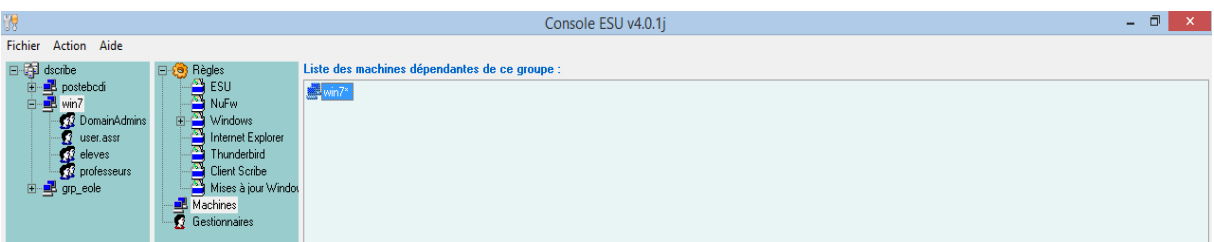

Ici les restrictions particulières s'appliqueront donc à toutes machines dont le nom commence par win7

## **III Particularité des règles ESU pour Windows 7**

Il est nécessaire d'avoir des règles particulières pour un bon fonctionnement de postes sous windows 7 dans un domaine scribe.

Pour chaque groupe de machines et pour chaque groupe d'utilisateurs il faut : – développer la branche Windows\Environnement puis décocher la règle "Activer l'environnement classique (Active Desktop)" puis,

– de développer la branche Windows\Bureau puis cocher la règle "Désactiver Active Desktop".

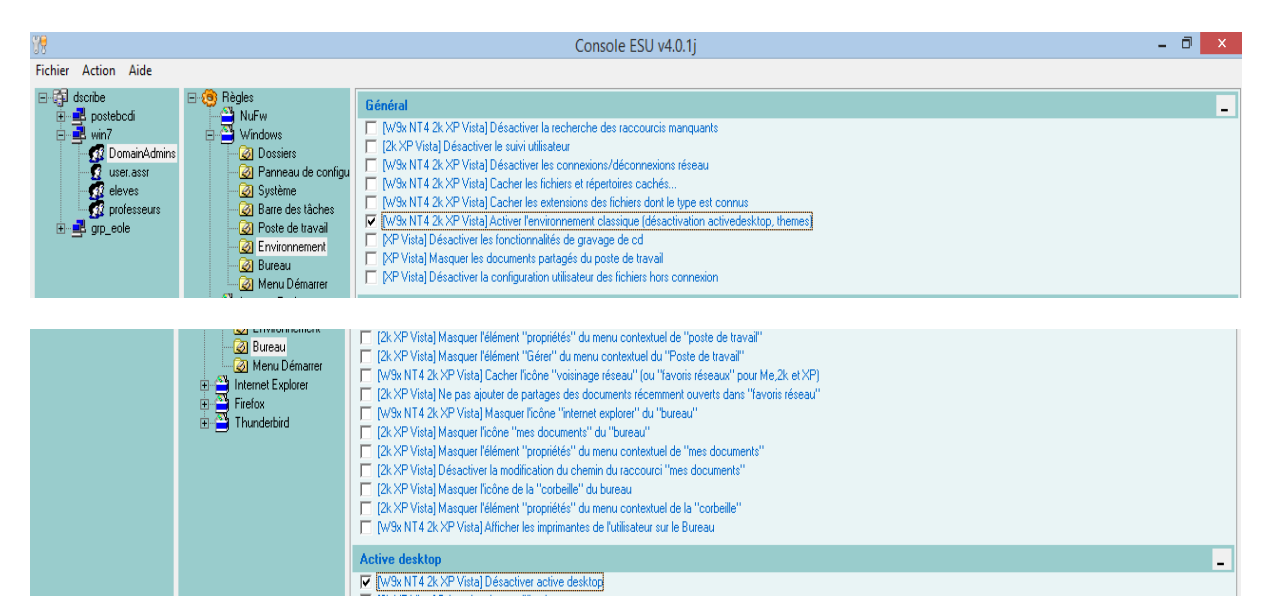

Cette opération est à faire si vous souhaitez que le bureau de Windows Seven n'affiche plus les raccourcis sous la forme de lien web (simple clic au lieu de double clic) et que la bibliothèque n'apparaisse plus sur le bureau ( les sauvegardes de données via la bibliothèque se font en local et ne sont pas redirigées vers le bureau).

### **VI Explications diverses**

Gestion du proxy : Il faut se placer sur dscribe>paramètres du domaine esu> paramètres internet et vérifier que l'on a bien ceci

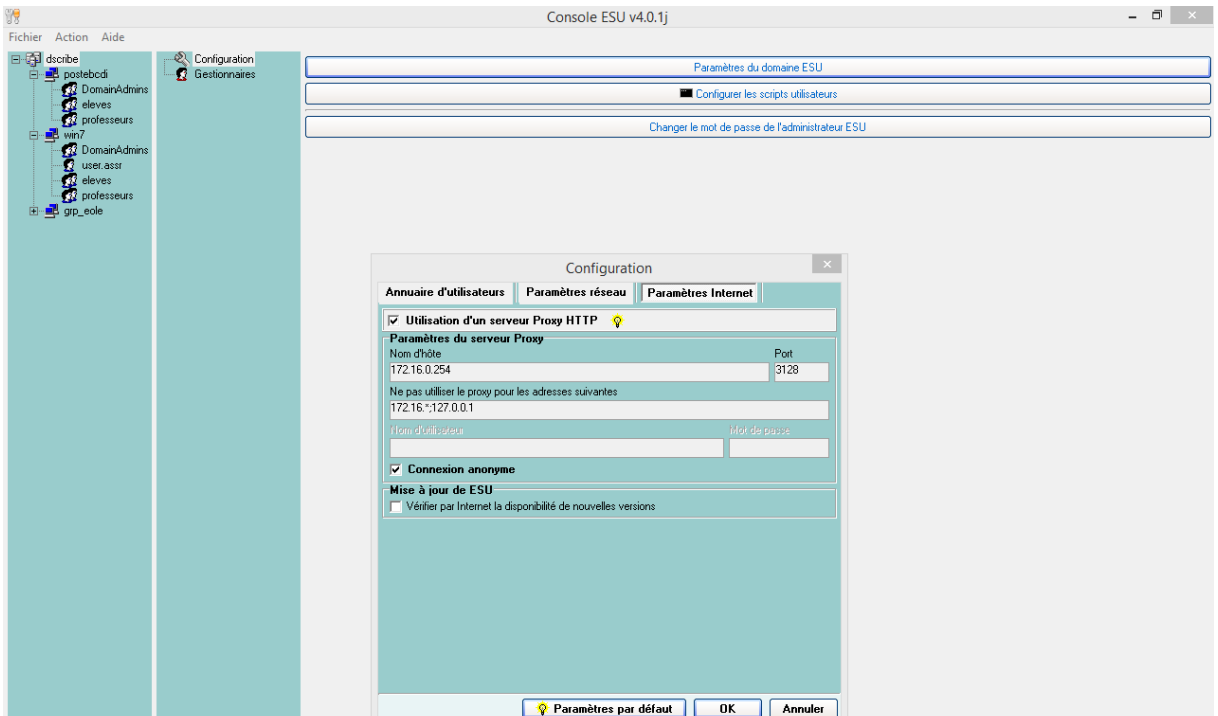

Cela permet de renseigner les variables dans les navigateurs

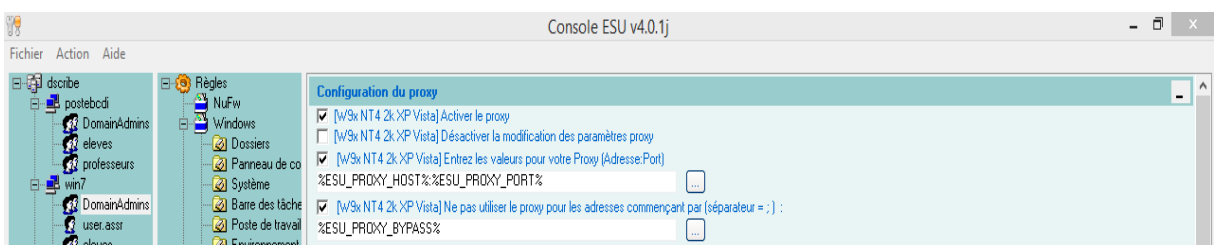

### *Les icônes du bureau*

Les icônes placées dans « R:\<nom\_du\_groupe>\\_Machine\Bureau » seront visibles par tous les utilisateurs.

Les icônes placées dans « R:\<nom\_du\_groupe>\professeurs\Bureau » ne seront visibles que par les professeurs

Les icônes placées dans « R:\<nom\_du\_groupe>\eleves\Bureau » ne seront visibles que par les élèves

Attention si vous devez rajouter un raccourci pour tout le monde sur le bureau, il faudra le faire pour chaque groupe de machine que vous aurez défini.

Ne pas oublier de cliquer sur appliquer les modifications afin que vos modifications soient appliquées !

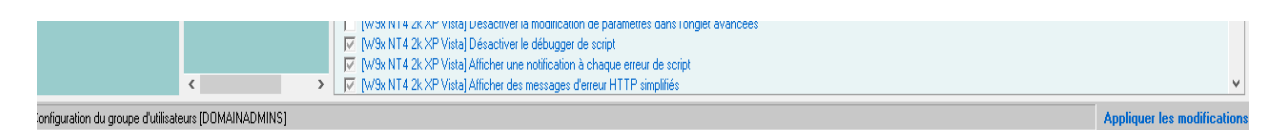